## **ИНСТРУКЦИЯ**

# **для участия в онлайн-конференции научного семинара "Проблемы моделирования развития производственных систем" через сервис ZOOM**

Участвовать в онлайн-конференции через сервис Zoom можно с любого устройства с выходом в Интернет, в том числе с планшета и смартфона. Для участия в семинаре с компьютера желательно наличие в устройстве видеокамеры и микрофона. В случае отсутствия микрофона, вы не сможете задавать вопросы докладчику вербально, только посредствам написания сообщений в чате. Если у вас нет видеокамеры, то другие участники семинара не смогут видеть ваше изображение.

Для участия в онлайн-конференции достаточно перейти по ссылке, которая указана в объявлении, ссылка откроется в окне вашего браузера. Однако для более удобного использования сервиса ZOOM, рекомендуем вам установить его приложение. Делать это необязательно, но желательно, чтоб участие в онлайн-конференции было проще и комфортнее. Инструкция по установке ниже. Данное программное обеспечение является бесплатным.

Настройки онлайн-конференции научного семинара "Проблемы моделирования развития производственных систем" не требуют предварительной регистрации на событие, ввода пароля доступа к конференции и т.п. Ссылка на онлайн-конференцию ведёт непосредственно в конференционную онлайн-комнату семинара.

## **Установка приложения ZOOM Meetings для компьютера**

Перейдите по ссылке онлайн-конференции или самостоятельно в окне браузера перейдите на сайт [www.zoom.us](http://www.zoom.us/). Если ранее вы не устанавливали специальное приложение ZOOM Meetings на свой компьютер, сервис предложит вам скачать и установить файл zoom.exe. Данное приложение устанавливается так же, как и любое другое программное обеспечение на ваш компьютер: СКАЧАТЬ – УСТАНОВИТЬ (ОТКРЫТЬ ФАЙЛ .EXE).

После установки приложения вы можете снова нажать на ссылку к онлайн-конференции, по умолчанию ссылка откроется не в окне браузера, а через установленное приложение ZOOM, где вы сразу попадёте в окно конференции.

## **Установка приложения ZOOM Cloud Meetings для планшета и смартфона**

В магазине приложений вашего телефона (AppStore для устройств Apple и PlayMarket для устройств Android) найдите приложение ZOOM Cloud Meetings и установите его на своём устройстве. Данное приложение устанавливается так же, как и любое другое программное обеспечение на ваш планшет или смартфон.

После установки приложения ссылка на онлайн-конференции ZOOM будут открываться через данное приложение автоматически. Укажите свои ФИО. При необходимости, если этого потребует приложение, зарегистрируйте свой профиль – укажите адрес электронной почты, желаемый пароль.

## **Подключение онлайн-конференции**

После перехода по ссылке вы сразу же попадаете в конференционную комнату семинара. Если этого не произошло и сервис просит вас указать идентификатор конференции, укажите последние 11 цифр из ссылки. В данном случае это цифры, указанные в объявлении (см. выше) 85974330849.

Сервис попросит вас представиться – указать свои ФИО или войти в свой личный профиль на сервисе ZOOM, т.е. указать логин и пароль. Настройки онлайн-конференции семинара разрешают участвовать в нём не зарегистрированным на сервисе пользователям, поэтому достаточно только представиться, чтобы другие участники семинара знали, кто вы и могли к вам обращаться.

При подключении к онлайн-конференции с компьютера удобнее установить настройку ЗВУКИ КОМПЬЮТЕРА.

## **Работа в конференционной комнате**

Для удобной работы в конференционной комнате участникам доступна специальная панель. На ней располагаются кнопки меню: микрофон, камера, демонстрация экрана, чат и др.

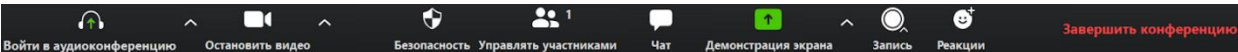

В процессе участия в онлайн-конференции вы можете включить или выключить микрофон и видео, чтобы другие участники могли или не могли слышать и видеть вас. Для удобства общения мы просим вас включать микрофон только, чтобы задать вопрос или участвовать в дискуссии. В остальное время микрофон лучше выключать, чтобы не отвлекать докладчика и других участников посторонними звуками. Камера на вашем устройстве может быть включена по желанию.

Вы можете задавать вопросы в чате конференции, общаться с другими участниками семинара. Там же вы можете писать сообщения, доступные всем участникам, или личные сообщения, видимые лишь отдельным участникам. Чтобы открыть чат, необходимо найти в меню панели и нажать кнопку ЧАТ – рядом с окном конференции откроется окно чата.